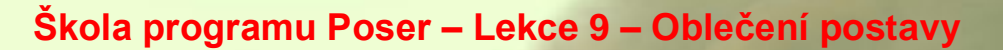

Vítejte v deváté lekci školy používání programu Poser, která byla vytvořena za použití aktuální verze Pro, vycházející z verze 7. Je pravděpodobné, že mnohá pravidla budou platit jen s malými obměnami i v následujících verzích tohoto programu, stejně jako v předchozí verzi 7. V této lekci si vysvětlíme základní práci s prvky oblečení postavy. K tomu opět využiji postavu Evy, kterou jsme si vytvořili v předchozích lekcích, vy však můžete klidně použít jakoukoliv jinou postavu.

Pro oblečení postavy můžeme v Poseru použít dvě základní metody, vycházející z typu použitého modelu oblečení. Jedná se o oblečení přizpůsobivé (anglicky **Conforming Clothing**) a oblečení dynamické (**Dynamic Clothing**). Pro základní práci s Poserem je nejlépe použitelné oblečení přizpůsobivé, jehož použití si v této lekci vysvětlíme. Oblečení dynamické je sice velmi efektní, ale jeho použití vyžaduje hlubší znalosti principů Poseru.

V rámci školy programu Poser jsme dosud pracovali s postavou Evy, která byla "oblečena" pomocí speciálně upravené textury její postavy. Teoreticky by se dal tento způsob považovat za třetí princip oblékání postav v Poseru. Nicméně se spíše jedná pouze o iluzi oblečení, která se dá použít výhradně v nenáročné scéně a pouze pro přiléhavé oblečení (prádlo).

Aby oblečená postava v Poseru vypadala maximálně realisticky, bude nutné použít prvky oblečení tvořené samostatnými 3D objekty. Pomocí webu je možné získat poměrně velké množství hotových prvků oblečení různé kvality. Obecně platí, že nejkvalitnější modely jsou výhodným obchodním artiklem, nicméně lehce dostupným i pro našince. Doporučuji zejména obchodní sekci webu **Renderosity**.

Jak už jsem řekl, vysvětlíme si použití přizpůsobivého oblečení. Osobně považuji takové označení za trochu matoucí, protože prvky tohoto oblečení se přizpůsobují pouze ke konkrétní postavě, pro kterou byly vytvořeny. Proto si dejte pozor, abyste například pro postavu na bázi Victorie 4, sehnali oblečení vytvořené právě pro Victorii 4. Přizpůsobivé oblečení používá totiž geometrický model základní postavy, pro kterou se vytváří. Jak už z předchozích lekcí víme, základní postavy mají odlišné geometrie.

Pokud byste chtěli použít například oblečení vytvořené pro Victorii 3 na Victorii 4, tak Poser zřejmě nic namítat nebude, ale takové oblečení Victorii 4 dokonale nesedne. Pomocí morphingu by sice bylo možné v tomto případě pro konkrétní pózu oblečení poupravit, ale se změnou pózy by se složitá úprava musela opakovat. Existují speciální aplikace, které dokážou konvertovat oblečení z jedné postavy na jinou, ale pro začátek se s nimi nemusíme zabývat, protože jistě seženeme dostatek oblečení pro konkrétní postavu, v našem případě pro Victorii 4.2. Ještě dodám, že postavy Victoria 4, Victoria 4.1 a Victoria 4.2 vycházejí ze stejného modelu, takže lze u nich použít oblečení vytvořené pro kteroukoliv z nich.

Pojďme tedy k věci. Kvůli přehlednosti musíme postavě Evy nejprve aplikovat texturu bez přikresleného prádla (vizuálně by nám kolidovalo s prádlem na bázi samostatného modelu). K tomuto účelu jsem vybral texturu **skin 3** z balíku textur pod názvem **V4 pureskins #2** z Renderosity, které jsme

používali ve čtvrté lekci školy Poseru. Aplikaci textury byste již měli ovládat, jen připomenu, že uvedenou položku textury hledejte v knihovně **Poses**.

Postava Evy připravená pro aplikaci oblečení by měla vypadat nějak takhle (teda kromě té pózy, která není zrovna přehledná):

Nyní si připravíme nějaký vhodný model oblečení, které na postavu Evy použijeme. Na webu je k dispozici oblečení v rozdílných kvalitách. Některé modely oblečení (zejména volně dostupné) jsou k dispozici bez morph targetů základní postavy, na kterou mají být aplikovány. V tomto případě je možné oblečení použít pouze na základní postavu, která nebyla morphingem upravena. V praxi však postavu upravujeme prakticky vždy, a proto musíme hledat oblečení, které potřebné morph targety obsahuje. To se obvykle dozvíme z textového souboru z distribučního balíku oblečení, který autoři

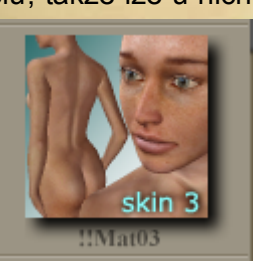

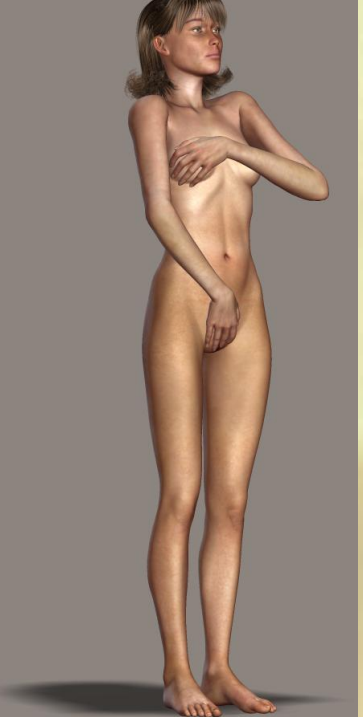

přikládají. Doporučuji oblečení vybírat z osvědčených zdrojů, kde bývá zvykem opatřit modely oblečení všemi základními morph targety, kterými může být postava upravena.

Pro potřeby této lekce jsem vybral balík oblečení pod názvem **Lace Lingerie Set II for V4 od oblíbeného autora s nickem "hongyu", který se prodává na** Renderosity (*http://www.renderosity.com/mod/bcs/index.php?ViewProduct=61957*).

Po instalaci balíku oblečení do Poseru, které byste měli zvládnout bez problému (stačí překopírovat soubory do odpovídajících knihoven Poseru), najdete položky jednotlivých prvků oblečení v knihovně **Figures**, tak jak je zobrazeno vpravo:

Při této příležitosti ještě doplním, že modely oblečení jsou většinou vytvořeny jako figury, protože se často skládají z vícera dílčích částí, které jsou propojeny do jednoho celku. V menší míře lze narazit na modely oblečení, které jsou vytvořeny jako rekvizity a nacházejí se pak v knihovně **Props**. Jedná se většinou o drobné doplňky oděvů.

Vraťme se ale k našemu balíku oblečení. Všimněte si, že autor oblečení doporučuje jeho aplikaci na postavu postupně v daném pořadí podle číslování. Mám vyzkoušeno, že to není bezpodmínečně nutné u punčoch a podprsenky, ale pořadí aplikace podvazkového pasu a kalhotek určuje jejich budoucí vzájemné překrytí. Pokud tedy aplikujeme kalhotky dříve, bude je podvazkový pas v některých částech překrývat a naopak.

V této lekci nás pořadí jednotlivých prvků oblečení na postavě nijak netrápí, takže začneme aplikací obvykle nejméně problémového prvku, kterým jsou kalhotky. Vzhledem k jejich velikosti kryjí většinou pouze základní prvek postavy **Hip**, který se neohýbá a ani často nijak neupravuje morphingem. Proto u kalhotek nedochází tak často ke kolizím modelu oblečení s pohyblivým modelem postavy, jako u ostatního oblečení. U Poseru bohužel stále platí, že ne vše funguje dokonale.

Před aplikací oblečení **vždy aktivujte v pracovním okně postavu, kterou oblékáte**. Toto je důležité i tehdy, pokud scéna obsahuje pouze jednu postavu, jako v našem případě. Mnohé kvalitní materiály se totiž dokážou automaticky přizpůsobit figuře, která je zrovna v pracovním okně aktivní. Schválně jsem však vybral oblečení, které se automaticky nepřizpůsobí, abychom si mohli jeho přizpůsobení vysvětlit.

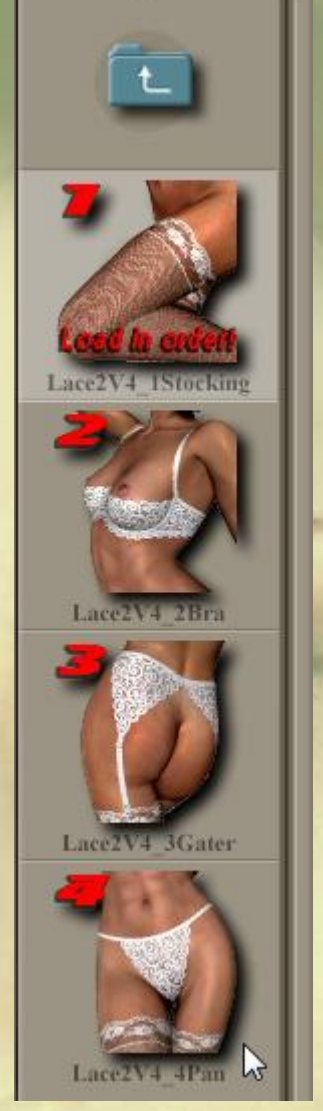

Lace Lingerie II  $V4$ 

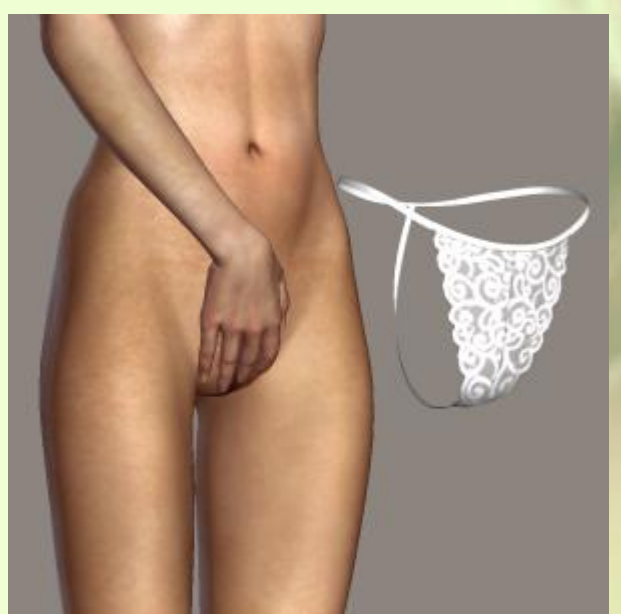

Po aktivaci postavy Evy v pracovním okně poklikejte na položku s kalhotkami pod názvem **Lace2V4\_4Pan** (viz šipka na obrázku výše). Není důležité, kterou část postavy máte aktuálně aktivní, ale doporučuji si v těchto případech aktivovat univerzální část **Body**, což je vlastně celá postava.

Pokud jste měli postavu Evy stejně jako já v základní pozici uprostřed scény, zobrazí se kalhotky na postavě zdánlivě přizpůsobeny. Je to však omyl způsobeným tím, že boky postavy nejsou nijak zvlášť upraveny vzhledem k základní postavě Victoria 4.2, takže tvar kalhotek prakticky odpovídá požadavkům postavy.

To, že prvek oblečení ještě není přizpůsoben, si můžeme lehce ověřit pokusem o přemístění postavy Evy, při kterém kalhotky zůstávají na místě a nepohybují se společně s postavou (viz obrázek vlevo):

Následné přizpůsobeni oblečení postavě je ve většině případů možné provést pomocí příkazu **Figure - Conform To…** z menu Poseru. Před jeho použitím musíme opět

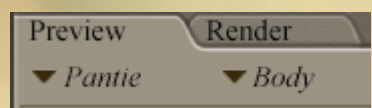

aktivovat položku oblečení, které hodláme přizpůsobit, v našem případě aktivujeme položku **Body** kalhotek **Pantie** (viz obrázek výše).

Po aktivování položky oblečení použijte příkaz **Conform To…** Dojde k zobrazení dialogového okna, ve kterém je možné vybrat figuru scény, ke které se má zvolené oblečení přizpůsobit (viz obrázek vpravo):

Jelikož naše scéna obsahuje pouze jedinou figuru **EVA**, najdeme v rozbalovacím seznamu dialogového okna k výběru pouze její položku, kterou vybereme a volbu potvrdíme tlačítkem **OK**.

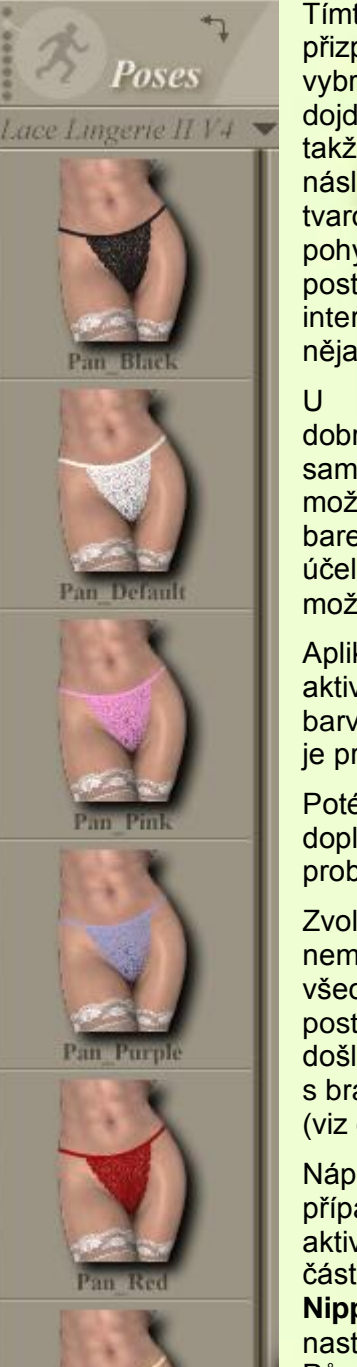

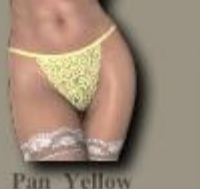

Tímto dojde ke tvarovému přizpůsobení modelu oblečení vybrané postavě a současně dojde k fixaci oblečení na postavě, takže nyní již oblečení bude následovat pohyb postavy a tvarově se přizpůsobovat pohybům jednotlivých částí postavy, které jsou ve vzájemné interakci. Výsledek by měl vypadat nějak takhle (obrázek vpravo):

kvalitního materiálu bývá dobrým zvykem, že autor kromě samotných modelů oblečení přidá možnost volby mezi jejich několika barevnými variantami. Za tímto

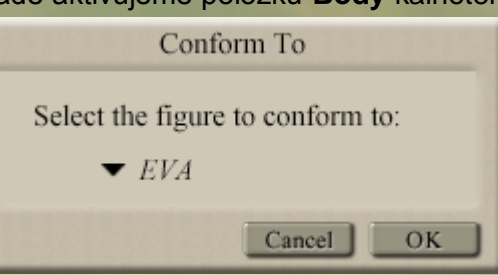

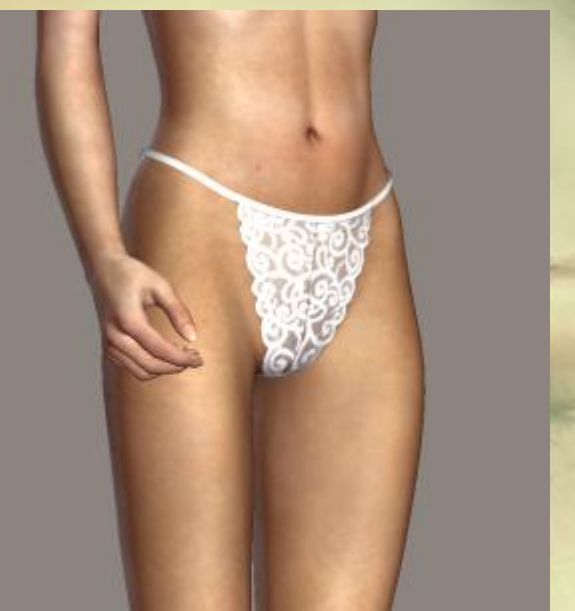

účelem je nutné se podívat do knihovny **Poses**, kde v tomto případě najdeme možnost výběru šesti barevných variant každého prvku oblečení.

Aplikace vybrané barvy je velmi jednoduchá. Stačí v pracovním okně Poseru aktivovat konkrétní oblečení a následně poklikat na odpovídající položku zvolené barvy. Pro další postup v této lekci zůstanu u základního odstínu bílé barvy, který je pro kontrast na obrázcích nejvhodnější.

Poté, co jsme si vysvětlili způsob aplikace a přizpůsobení oblečení na postavu, doplníme Evu o zbývající dostupné prvky oblečení. Neměl by nastat žádný problém, nicméně jedné drobné kolize se nevyhneme.

Zvolený typ oblečení bohužel nemá implementovány úplně všechny morph targety jako postava Evy. Z tohoto důvodu došlo ke kolizi podprsenky s bradavkami na prsou postavy (viz obrázek vpravo):

Náprava je naštěstí v tomto případě velmi snadná. Stačí aktivovat postavu Evy a vybrat její část **Chest**. Zde najděte položku **NipplesHeight**, kterou jsme nastavovali výšku bradavek. Původní hodnotu **-0,500** nastavte na hodnotu **0,000**, čímž dojde k přenastavení základní výšky, odpovídající modelu podprsenky.

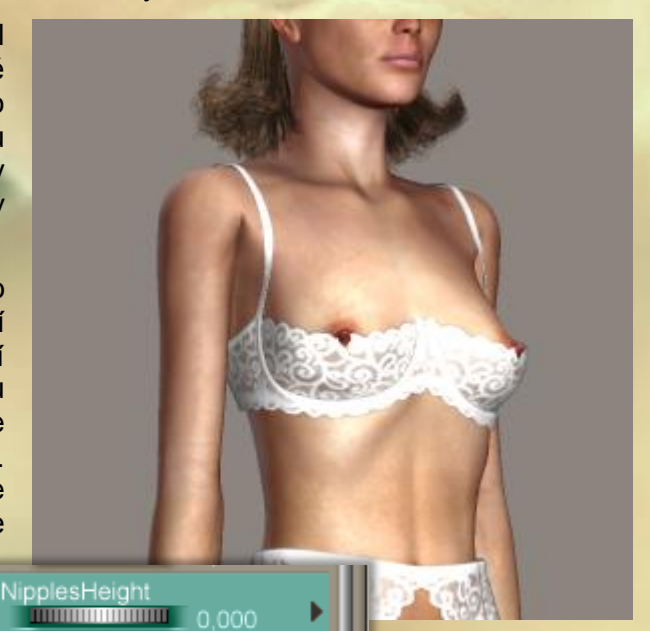

Jak už jsem dříve říkal, v Poseru nefunguje rozhodně vše zcela dokonale a právě vzájemná interakce

přizpůsobivého oblečení a postavy v některých případech způsobuje jejich kolizi, projevující se nežádoucími průniky povrchu postavy skrze oblečení. Tento problém se projevuje zejména při nastavení pózy s velkými ohyby končetin. V našem případě dojde ke kolizi postavy s punčochami a podvazkovým pásem u sedící postavy (viz obrázek vpravo):

Tohoto problému si byl naštěstí autor oblečení vědom, a proto oblečení opatřil speciálními morph targety, kterými můžeme v případě potřeby problematická místa upravit.

S úpravou začneme nejprve u punčoch. V pracovním okně aktivujte objekt punčoch **Stocking** – **Body**. Pokud se nyní podíváme na paletu parametrů, najdeme v horní části otočné ovladače s názvy začínající zkratkou **adj**\_. Jak z jejich názvů vyplývá, jedná se o ovladače, které samostatně upravují punčochy na stehnech postavy do

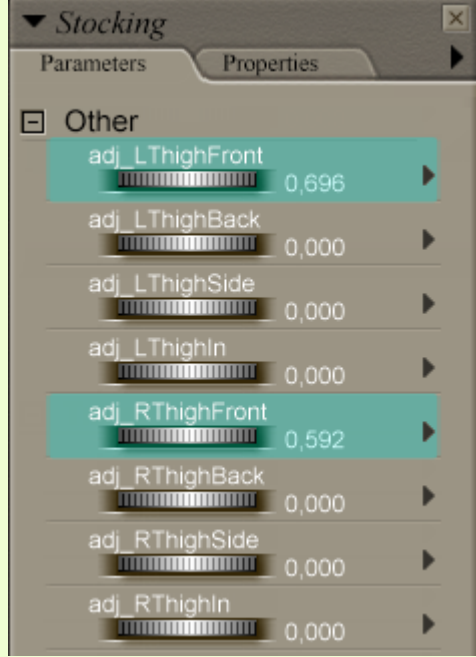

všech čtyř stran.

My potřebujeme upravit kolizi punčoch na přední straně stehen postavy, takže k úpravě tvaru punčoch použijeme ovladače

**adj\_LThighFront** pro levou nohu a **adj\_RThighFront** pro nohu pravou.

Úpravu provedeme tak, že pomalu otáčíme ovladačem a přitom sledujeme změny tvaru punčoch. Jakmile dosáhneme požadovaného tvaru, otáčení ukončíme.

U pózy, kterou jsem použil, jsem musel nastavit hodnoty uvedených ovladačů podle obrázku vlevo:

Obdobným způsobem nyní upravíme kolizi podvazkového

pásu. V tomto případě nám s postavou nekoliduje základní část podvazkového pásu, ale pouze úzké pásky se sponkami, spojující punčochy. Nepomohou nám položky se zkratkou **adj**\_, ale tento prvek oblečení můžeme upravovat pomocí položek **LeftFrontUp** pro levou nohu a **RightFrontUp** pro nohu pravou (viz obrázek vpravo):

Výsledek úpravy kolize oblečení můžete vidět na obrázku na následující straně:

Určitou nevýhodou tohoto řešení kolize prvků oblečení s postavou je nutnost zpětného přenastavení změněných parametrů při další změně pózy postavy. Proto je vhodné si vždy poznamenat, které parametry jsme k úpravě použili.

Na obrázku ovladačů parametrů podvazkového pásu vpravo si ještě všimněte dalších položek se slovním spojením **HookOpen**. Tyto položky autor oblečení vytvořil pro ovládání otevírání sponek, které můžeme využít pro zobrazení odepnutých punčoch.

U jednotlivých částí oblečení si vždy projděte a vyzkoušejte všechny

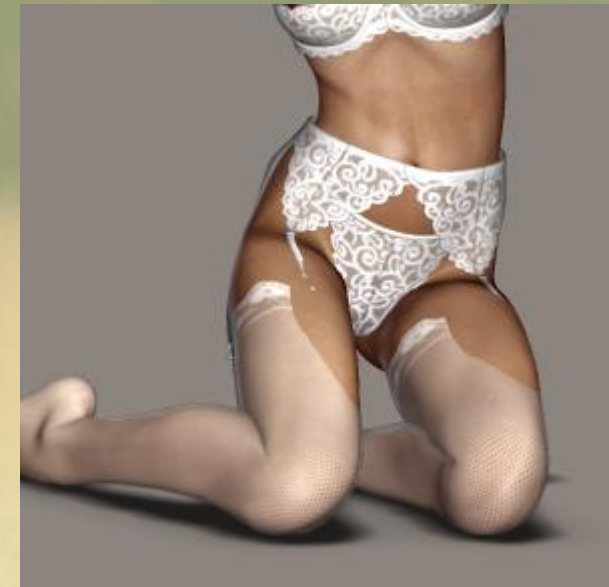

Stránka **- 4 -** z **8**

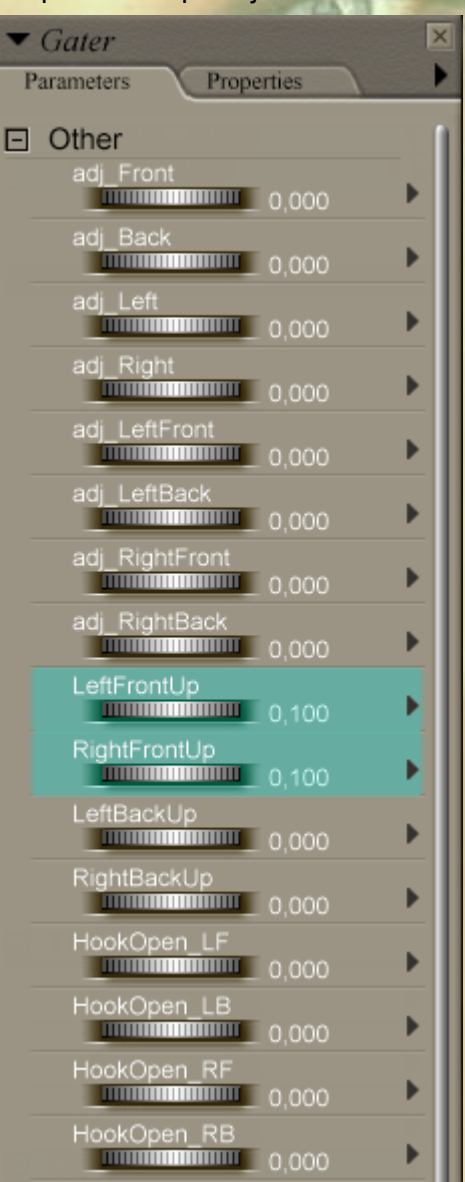

otočné ovladače v paletě parametrů. Často se zde nacházejí právě ovladače pro různé praktické úpravy oblečení, jako jsou rozepnutí určitých částí, posun a shrnutí, apod.

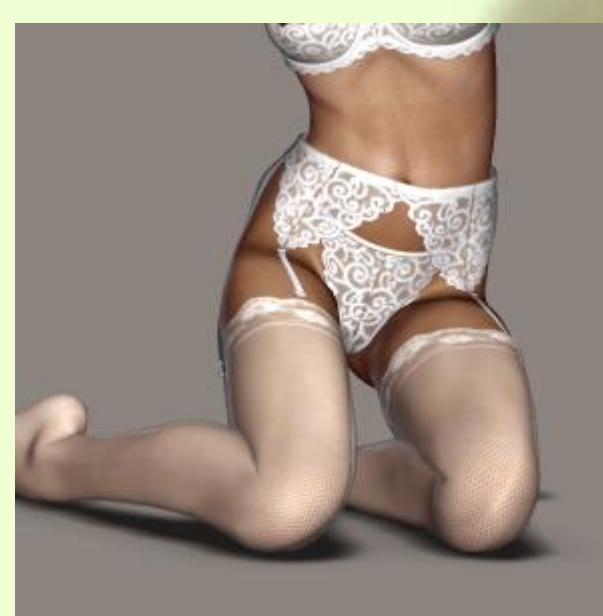

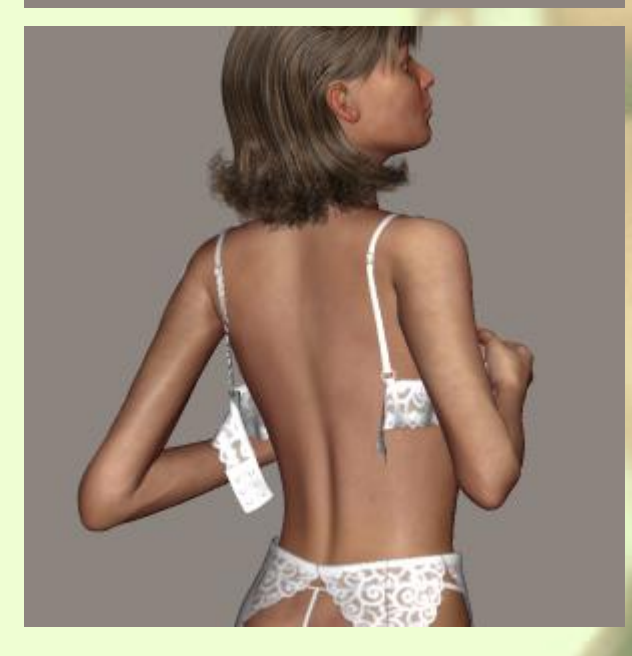

V některých případech také autor oblečení přidá pár připravených pozic prvků oblečení, které můžeme jednoduše aplikovat z knihovny **Poses**.

I zde máme k dispozici takové položky a některé z nich jsou zobrazeny na obrázku vpravo:

Jejich aplikace opět spočívá pouze v poklikání na položku v knihovně při současném aktivování odpovídajícího prvku oblečení v pracovním okně Poseru.

Jak vypadá použití předvolené položky pro rozepnutí podprsenky, můžete posoudit z obrázku vlevo:

Tímto krokem jsme si vysvětlili nejčastější způsob aplikace přizpůsobivého oblečení na postavu v Poseru. Pokud se pozorně podíváte na ukázkové obrázky, zjistíte, že k dokonalosti by to chtělo ještě mírné doladění vzdálenosti oblečení od povrchu postavy, která zůstala trochu větší,

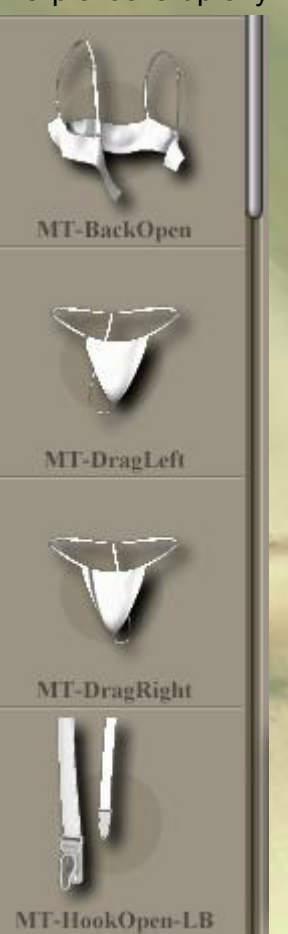

než je třeba. Je to způsobeno tím, že postava Evy byla upravena celopostavovým morph targetem s názvem **Thin**, který způsobil její celkové zeštíhlení a tento morph target není dostupný pro použité oblečení. Proto nemohlo být oblečení po automatickém přizpůsobení postavě Evy patřičně zeštíhleno, čímž vznikla určitá mezera mezi ním povrchem postavy. Abychom se takového problému v budoucnosti vyhnuli, je dobré pečlivě vybírat morph targety, kterými upravujeme tvar postavy, aby stejné targety obsahovalo také oblečení, které hodláme použít.

V dané situaci si můžeme pomoci buď úpravou tvaru postavy Evy (vynulování parametru **Thin**), nebo doladěním tvaru oblečení jinými dostupnými ovladači. Obvykle se bude jednat o kombinaci více druhů ovladačů, včetně ovladačů změny měřítka objektu oblečení. Postupujeme přitom metodou "pokus – omyl" a výsledkem bude většinou pouze určitý kompromis.

Protože jsem chtěl dosáhnout stoprocentního přizpůsobení oblečení, přistoupil jsem k jednodušší variantě, kterou je úprava postavy Evy. Otevřel jsem tedy její paletu parametrů a zde změnil hodnotu parametru **Thin** na **0,000** (viz obrázek vpravo):

Tímto nám postava Evy mírně zesílela, ale vzhledem k tomu, že se jedná pouze o zkušební postavu a ne o model konkrétní osoby, můžeme si takovou úpravu s klidným svědomím dovolit. Pokud by tato možnost nebyla, existují aplikace, které umožňují dodatečné kopírování chybějících morph targetů z postavy na prvky oblečení,

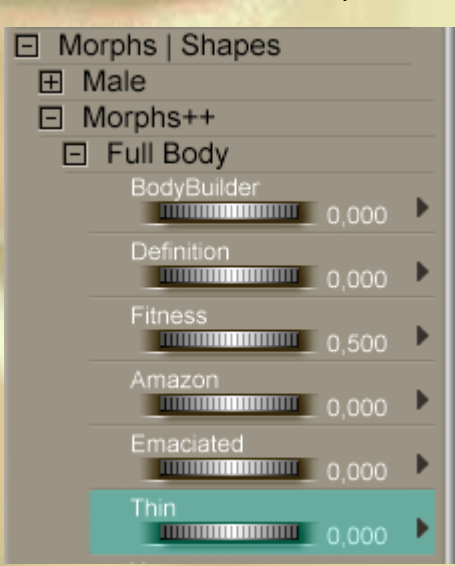

ale o těchto aplikacích si povíme možná někdy později, protože jejich použití nespadá do základního užívání Poseru.

Pokud se podíváme na postavu Evy po této úpravě, veškeré oblečení již přilnulo těsně k postavě tak, jak v reálu. Současně se však projevil další problém, spočívající v kolizi oblečení na břiše a prsou postavy, který dříve řešil odstup oblečení od těla (viz obrázek vpravo):

Opět je to způsobeno chybějícími morph targety u prvků oblečení. Pro břicho postavy nám chybí parametr **TummyOut**, který byl u postavy Evy použit ke zvýraznění bříška a parametry **BreastDownR** a **BreastDownL**, kterými byla mírně snížena pozice jejích prsou.

Abychom zase tvar postavy Evy nějak moc neměnili, provedeme nyní opravu kolizí pomocí úpravy tvaru oblečení. Účinek parametru **TummyOut** u kalhotek **Pantie** můžeme simulovat nastavením parametru **adj\_Front**,

kterým vytáhneme přední část kalhotek dopředu. K tomu nám bude stačit nastavení tohoto parametru na hodnotu **0,300** (viz vpravo):

U podvazkového pásu **Gater** použijeme úplně stejný parametr **adj\_Front**, jehož hodnota bude jen o něco málo vyšší (viz obrázek

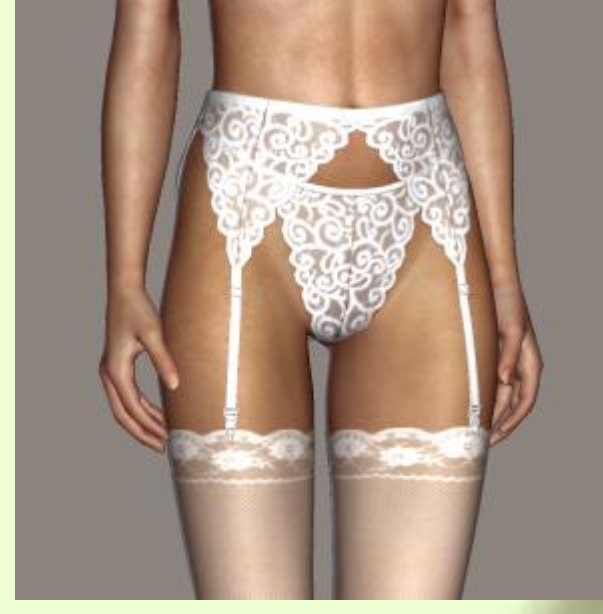

vpravo):

Po této úpravě již oblečení sedí dokonale, což můžete posoudit z následujícího obrázku vlevo:

Stejným způsobem bychom mohli upravit také podprsenku, ale u ní si ještě vyzkoušíme jinou metodu přizpůsobení oblečení postavě. Tuto metodu můžeme využít pouze u nejnovějších postav od Daz3D, jakou je právě Victoria 4.

Výrobce opatřil postavu Victorie 4 speciálními prvky, takzvanými **D-Formers**, které jsou vlastně obdobou magnetů, které se v Poseru používají pro deformace objektů vlivem jejich

"magnetického pole". Tyto prvky můžeme s výhodou využít pro úpravu tvaru oblečení v případech, kdy oblečení nedisponuje odpovídajícími morph targety vzhledem k postavě. Magnety totiž působí na prvek oblečení a ovlivňují tak jeho tvar stejně, jako působí na samotnou postavu. Nejsou sice dostupné pro absolutně všechny morph targety, ale všechny základní by měly být magnety opatřeny. Je proto vždy nutné vyzkoušet, jak se kterýkoliv prvek oblečení při použití magnetů chová.

Použití magnetů je poměrně snadné. Nejprve je třeba v pracovním okně Poseru aktivovat prvek oblečení, který chceme postavě Victorie 4 přizpůsobit. V našem případě aktivujeme prvek **Bra** – **Body**.

Následně musíme v knihovně Poseru **Poses** najít složku s Victorií 4 a v ní složku pod názvem **Magnetize Clothing** (viz obrázek vpravo):

V této složce se nachází deset položek se siluetou Victorie a symbolem magnetu.

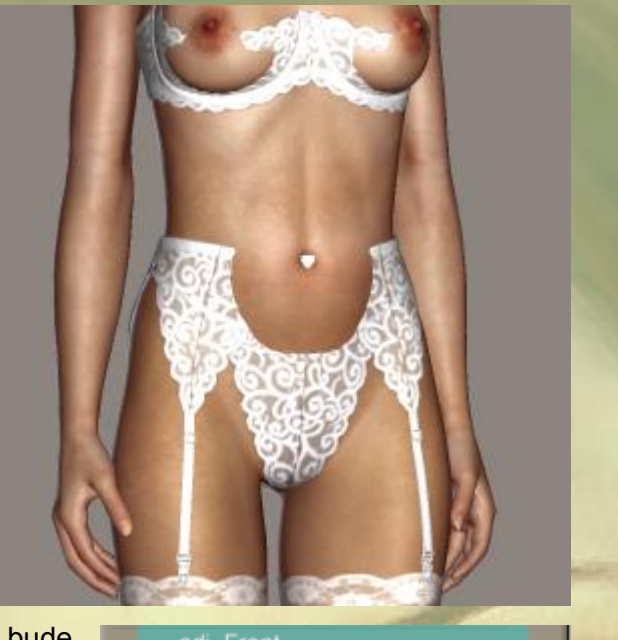

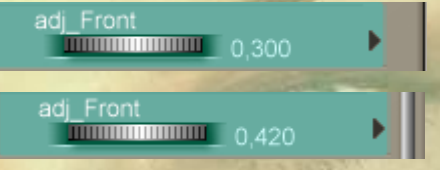

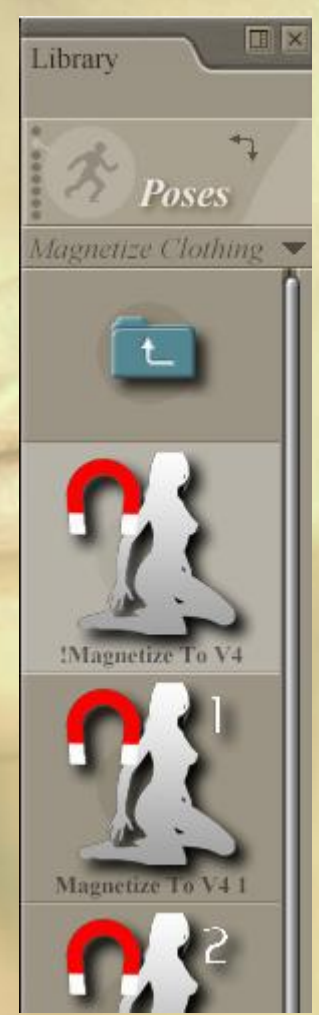

Pokud nyní poklepáme na první položku v paletě, s názvem **!Magnetize To V4**, podprsenka se prakticky dokonale přizpůsobí tvaru postavy Evy (viz obrázek vpravo):

Ostatní položky knihovny s čísly 1 – 9 se použijí v případě, že se ve scéně nachází více postav na bázi Victorie 4 současně. Aby Poser věděl, ke které z postav má vybraný objekt oblečení přizpůsobit, musíte použít položku, která odpovídá pořadí, v jakém byly postavy V4 do scény načteny. Platí zásada, že pro první postavu, co byla do scény načtena nejdříve, je určena první položka z palety, pro druhou druhá, atd. Pokud postavy po načtení do scény nepřejmenujete, pořadí jejich načtení Poser rozlišuje přiřazením pořadového čísla k názvu postavy. Pokud je přejmenujete, musíte si pořadí načtení postav do scény zapamatovat.

Jak už jsem psal výše, magnety nedokážou simulovat úplně všechny morph targety postavy, takže nám zbývá ještě doladit přední části košíčků podprsenky, které mírně kolidují s postavou. Může za to parametr **AreolaPerk**, který jsme dříve použili pro úpravu prsou Evy.

K úpravě využijeme parametr **adj\_LeftCup** a parametr **adj\_RightCup** u objektu podprsenky **Bra**.

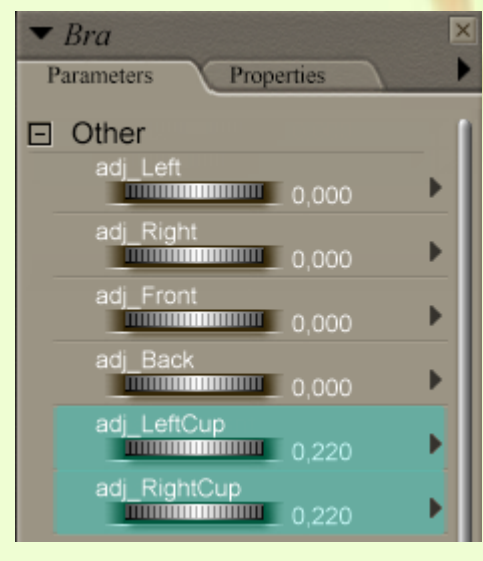

V mém případě pomohlo nastavení dle obrázku vlevo:

Tímto máme aplikaci a přizpůsobení oblečení postavě Evy dokončeno.

Výsledek by měl vypadat asi takhle:

Závěrem této lekce ještě musím upozornit na prvky oblečení, které bývají aplikovány pouze na jednu konkrétní část postavy a mohou být tedy vytvořeny ve formě rekvizity. Může se jednat například o klobouk, brýle, opasek, řetízek, apod. Takové prvky najdeme v knihovně **Props**.

U těchto prvků oblečení velmi záleží na autorovi, jak dokonale zpracoval jejich instalaci. V lepším případě se prvky po načtení z knihovny automaticky přizpůsobí aktivní postavě. Pokud ne, musíme nejprve prvek oblečení ručně nastavit do správné polohy vůči postavě a poté použít volbu pro přiřazení nadřazené části postavy, se kterou bude oblečení ve vzájemné vazbě a bude tedy následovat

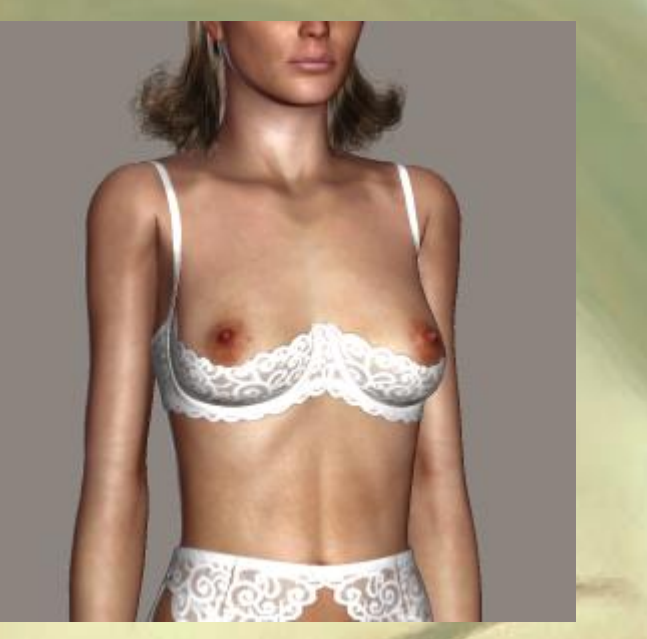

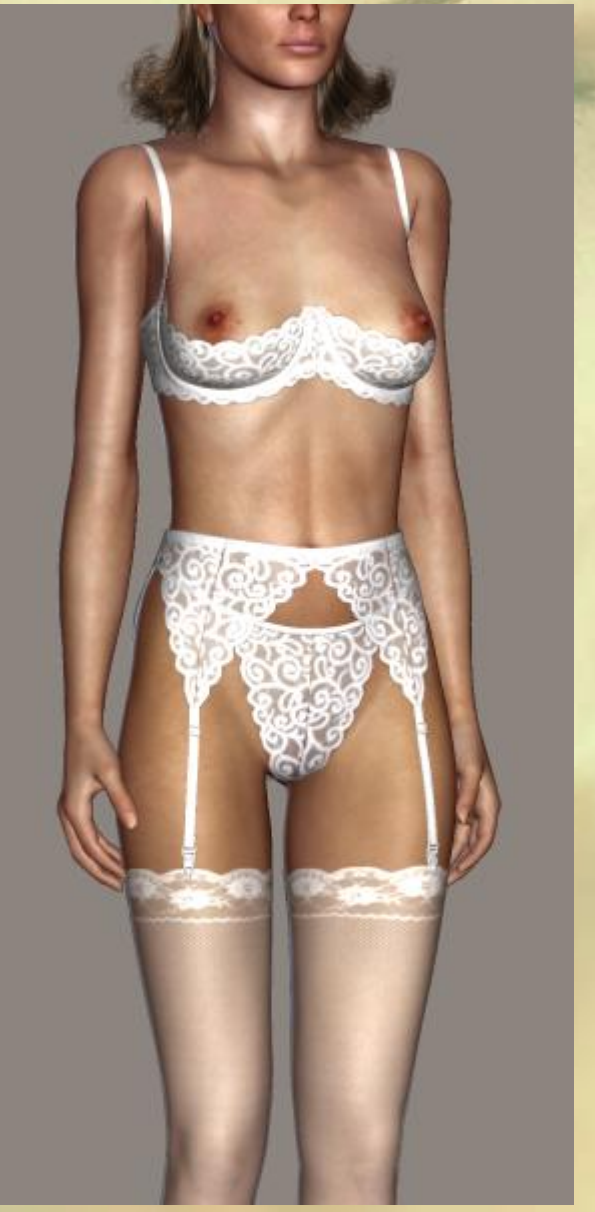

pohyb této části postavy. Vazbu vytvoříme pomocí tlačítka **Set Parent** z palety vlastností prvku oblečení,

nebo příkazem **Set Figure Parent**… z menu **Figure**. Použití tohoto příkazu jsme si již popsali v lekci č. 6, týkající se úpravy vlasů postavy.

V tuto chvíli byste již měli zvládnout aplikaci a úpravu přizpůsobivého oblečení na konkrétní postavu. Rozhodně doporučuji předem naplánovat, jaké oblečení hodláme posléze u postavy použít a podle možností tohoto oblečení přistupovat k úpravám tvaru postavy tak, aby byly použity ponejvíce shodné morph targety. Usnadníte si tak pozdější práci na sestavení scény.

Každopádně předem prostudujte popis oblečení od jeho autora. Existují prvky, u kterých je nutné striktně dodržet určité zásady při postupu aplikace (například aplikace v základním postoji postavy, apod.). Některé prvky oblečení zase výhradně spoléhají na přítomnost magnetů u postavy Victorie 4.

Nakonec mě ještě napadlo, že pokud byste chtěli ve scéně použít i svlečené části oblečení mimo postavu, můžete již přizpůsobené oblečení vymazat a nové načíst z knihovny, přičemž ho již nebudete přizpůsobovat. Elegantnějším řešením je ale opětovné použití příkazu **Conform To**… pro požadovaný prvek oblečení a v následném dialogovém okně pak stačí místo postavy označit položku **None** (viz obrázek vpravo):

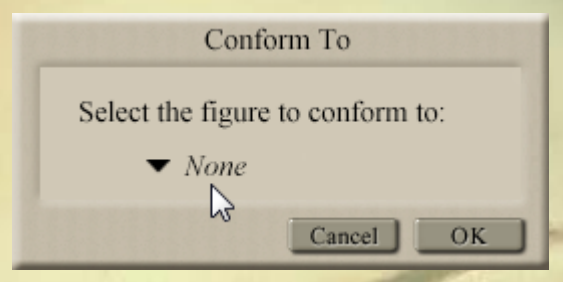

Svlečené oblečení pak můžete pomocí dostupných ovladačů

morph targetů tvarově upravit tak, aby co nejvíce odpovídalo tvaru, ve kterém by se v reálné situaci nacházelo. S touto možností autoři oblečení zatím moc nepočítají, takže výsledek bude zase pouze určitým kompromisem možností dostupných morph targetů.

Doufám, že Vás řešení tolika problémů v této lekci neodradilo od práce s Poserem a snad jste vše správně pochopili. Schválně jsem vybral příklad oblečení, které má určité problémy s přizpůsobením k postavě Evy. Pokud budete tyto problémy předpovídat, můžete se jim správným výběrem odpovídajících položek úplně vyhnout.

Mnoho úspěchů při práci s Poserem přeje PET5. pet5@ccc.la